# **Learning Desire2Learn**

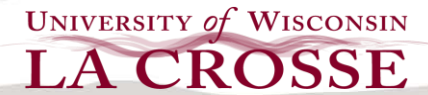

# Taking a Quiz with D2L

*When asked by an instructor to take a quiz in D2L, knowing the process—as* 

*well as what you can and cannot do—is important. Most issues taking a quiz in D2L happen because of unreliable internet connections and a failure to save each question answered. When taking quizzes:* 

- *Make sure you DO have a reliable internet connection (preferably from an on-campus, wired connection)*
- *Save each question after answering it*

# To Take a Quiz:

1. Select "**Quizzes**" in the course tool bar.

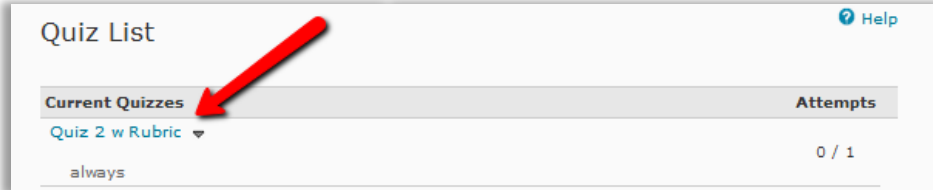

- 2. From the Quiz List, click on the quiz name of the quiz you need to take.
- 3. Once you are ready to start the quiz, select "**Start Quiz**" the bottom of the page. (It is important to double check your current time. If a quiz is timed, click update before you start the quiz.)

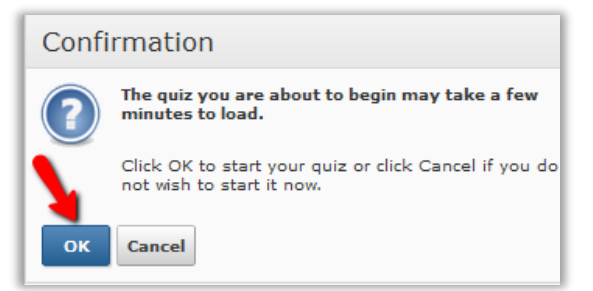

- 4. Confirm that you wish to start the quiz now by clicking **Ok**.
- 5. After you answer **EACH** question, click **SAVE**.

#### **Notes:**

- It is important to save all of you responses throughout your quiz.
- Clicking "Next Page" will save your response (and is quicker than clicking "Save" AND "Next Page").

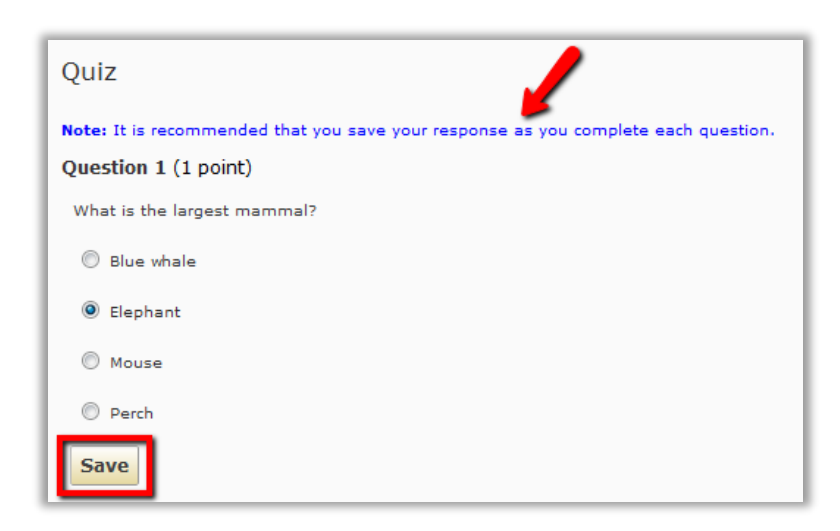

6. Once you have completed and saved each question on the quiz, click "**Go to Submit Quiz.**"

**Save All Responses Go to Submit Quiz**  7. If you are ready to submit your quiz, click **Submit Quiz** on the confirmation page. If not, click the question on the left hand side that you wish to return to.

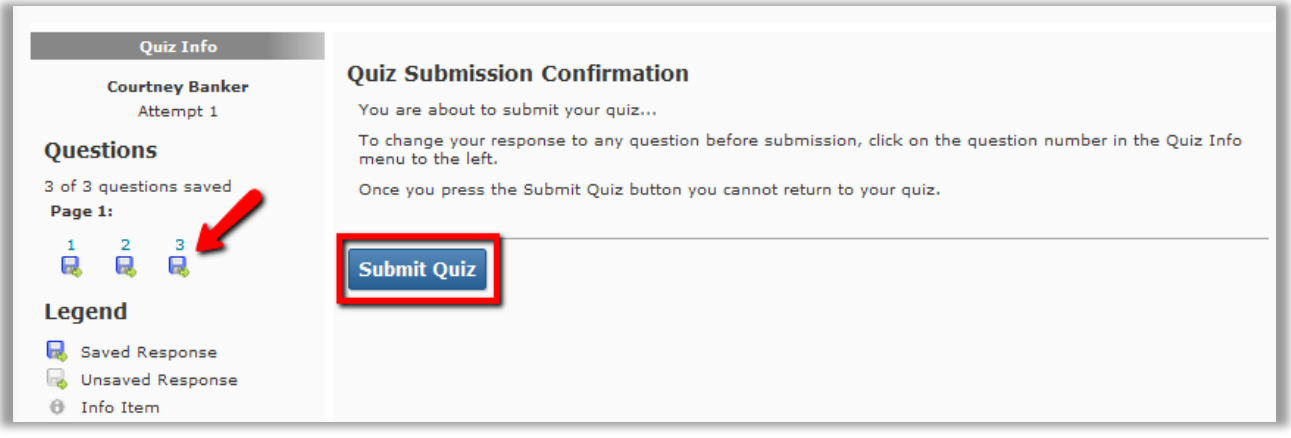

- 8. Another confirmation window will appear. Click **Yes**, to submit quiz if you are ready.
- 9. You will then be given your results. Once you are done viewing your results, click **Close**.

# What You Can (and Cannot) Do:

#### You CAN:

… Continue a quiz after being kicked out by D2L or forgetting to submit.

**Note:** You need to SAVE each question before being kicked out or forgetting in order to D2L to recognize that you attempted the quiz in the first place. SAVE, SAVE, SAVE!

… Call your instructor FIRST (right away) if you have issues taking your quiz. Call the Eagle Help Desk SECOND (right away) if your instructor is unable to help you.

## You CANNOT:

… Ask the D2L administrator or anyone at the Eagle Help Desk to reset your quiz if you are having issues. Your instructor can reset it (or request to have it reset).

## Summary:

Most issues taking a quiz in D2L happen because of unreliable internet connections and a failure to save each question answered. When taking quizzes:

- 1. Make sure you DO have a **reliable internet connection** (preferably from an on-campus, wired connection)
- 2. **Save** each question after answering it